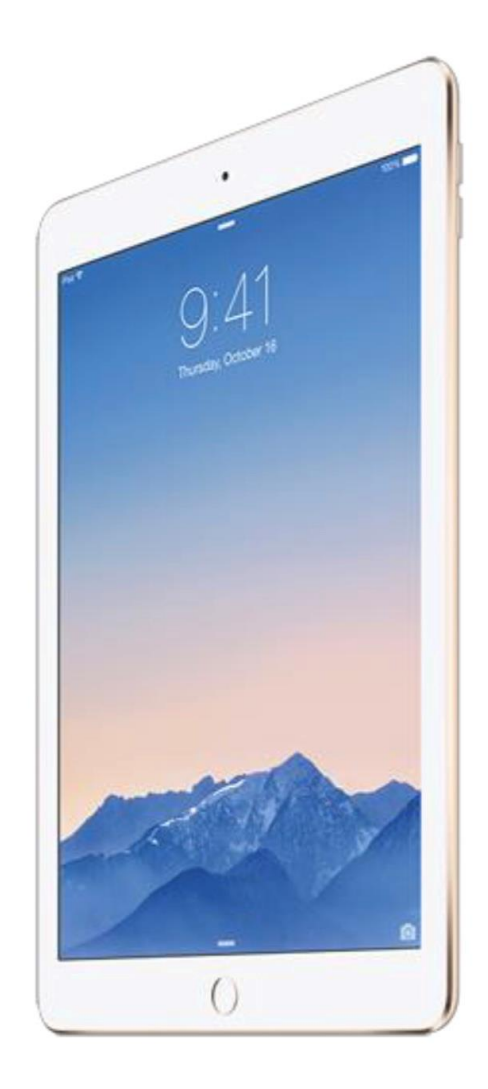

# Oppsett av iPad

Atea skole – digitalisering

### Hei!

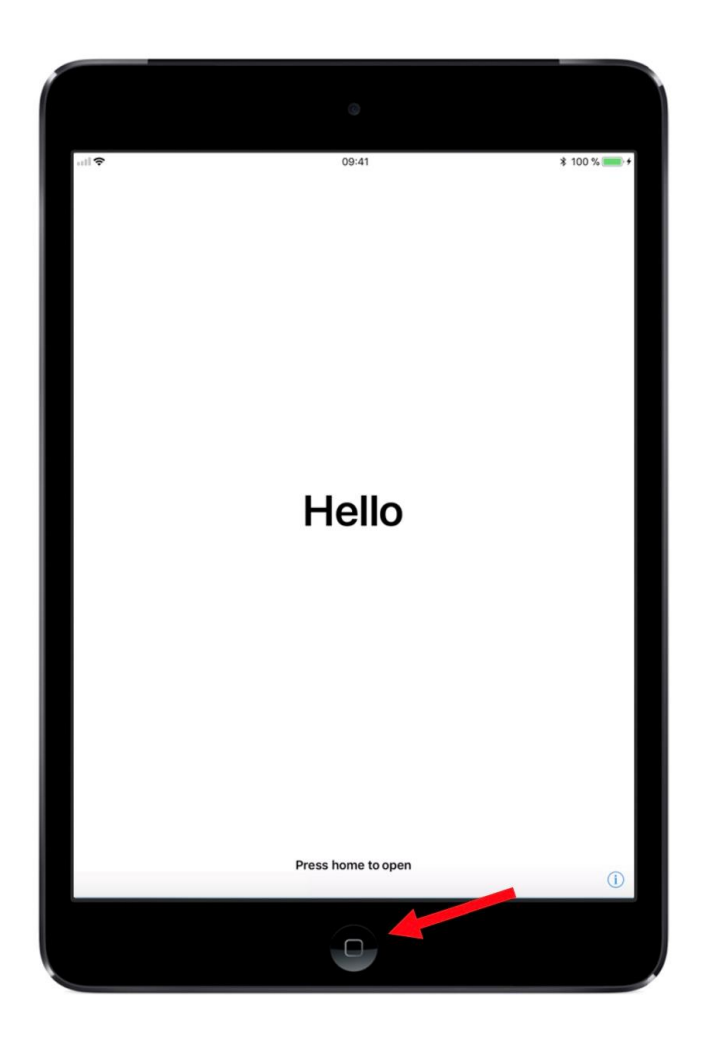

Veiledningen tar for seg oppsett av din personlige iPad. For å få satt opp iPaden må du ha et tilgjengelig trådløst nettverk med tilkobling til internett. Hvis du ikke har trådløst internett, kan skolen bistå med oppsett av iPaden.

Trykk på hjem-knappen når du er klar.

### Språk og region

----- <del>⊽</del><br>くTilbake

![](_page_2_Picture_49.jpeg)

#### Velg land eller region

09.41

 $100 \times 100$ 

![](_page_2_Picture_50.jpeg)

Velg "norsk" under språkvalg og "Norge" under land eller religion.

## Hurtigstart

![](_page_3_Picture_82.jpeg)

#### **Hurtigstart**

Hvis du har en iPhone eller iPad med iOS 11, kan du føre den nærmere for å logge på automatisk.

Du kan også konfigurere iPaden manuelt.

![](_page_3_Picture_83.jpeg)

IPad skal konfigureres manuelt. Alternativ om å føre iPhone eller iPad nærmere skal ikke benyttes.

Trykk på "Konfigurer manuelt" når du er klar til å begynne.

# WiFi

iPad  $\langle$  Tilbake  $41\%$  +

### Velg et Wi-Finettverk

![](_page_4_Picture_52.jpeg)

Velg et annet nettverk

Koble til iTunes

Konfigurer iPad-enheten med iTunes hvis et Wi-Fi-nettverk ikke er tilgjengelig.

Finn og koble til ditt hjemmenettverk.

## **Aktivering av iPad**

iPad 今  $\langle$  Tilbake  $41\%$  +

 $\frac{1}{2}M_{\odot}$ Det kan ta noen minutter å aktivere iPad-enheten.

iPaden aktiveres. **Ikke skru av eller trykk på noen knapper.**

### Konfigurasjon av iPad

![](_page_6_Picture_1.jpeg)

09:41

 $$100\%$  + **Neste** 

![](_page_6_Picture_4.jpeg)

#### **Ekstern administrering**

Bærum kommune Grunnskoler vil automatisk konfigurere iPad.

Hvordan brukes ekstern administrering?

Via ekstern administrering kan administratoren til Bærum kommune Grunnskoler konfigurere nettverks- og e-postkontoer, installere og konfigurere apper og endre innstillingene på iPaden. Om Ekstern administrering...

Nissedal kommune vil automatisk konfigurere din iPad. Trykk "neste" i øvre høyre hjørne.

# Pålogging

![](_page_7_Picture_62.jpeg)

Oppgi ditt brukernavn og passord. Dette får du av læreren din hvis du ikke har det.

Trykk "neste" i øvre høyre hjørne.

### Skjermkode

![](_page_8_Figure_1.jpeg)

Opprett en kode på. Trykk på "Neste" i øvre høyre hjørne. Bekreft koden ved å skrive den inn en gang til, trykk så "Neste" i øvre høyre hjørne.

# Stedtjenester

![](_page_9_Picture_1.jpeg)

 $09:41$ 

 $* 100 \%$ 

![](_page_9_Picture_4.jpeg)

Stedstjenester tillater at Kart og andre apper og tjenester som Finn iPad samler og bruker data som angir din omtrentlige posisjon.

Om Stedstjenester...

Dette valget er frivillig. Stedtjenester stiller klokke og region automatisk basert på hvor du befinner deg. Mange apper bruker tjenesten for å gi deg utvidet funksjonalitet. Du bestemmer selv hvilke apper som har tillatelse til å se hvor du er. Ingen apper får tilgang til å se hvor du er uten at du har gitt tillatelse til det.

Stedtjenester kan aktiveres og deaktiveres senere. Om du velger å deaktivere stedtjenester må du huske å stille klokken på iPaden selv.

# Tips til bruk

![](_page_10_Picture_1.jpeg)

De to neste bildene er informasjon med tips til bruk. Trykk "Fortsett" på begge bildene for å komme videre.

# Velkommen

![](_page_11_Picture_79.jpeg)

### Velkommen til iPad

Kom i gang

Oppsett av din iPad er ferdig. Det kan ta litt tid før alle appene er på plass. Appene lastes ned så lenge iPaden er koblet til nettet.

# Feilhåndtering

![](_page_12_Picture_1.jpeg)

Hvis noe skulle gå galt trykker du på "hjemknappen" som vist over. Velg "Begynn på nytt".

![](_page_12_Picture_3.jpeg)

Trykk på "Kom i gang".

# Navn på din iPad

![](_page_13_Picture_1.jpeg)

For å kunne identifisere din iPad i ulike sammenhenger, gir du den ditt navn. Gjør følgende:

- 1. Åpne tannhjulappen
- 2. Velg "Generelt",
- 3. Velg "Navn" og gi iPaden ditt navn.

Nå er iPaden din gjenkjennbar for andre iPader.